*Merit Online Learning User Guide for Teachers*

In-depth Interactive Learning Tools - Because You Want Results

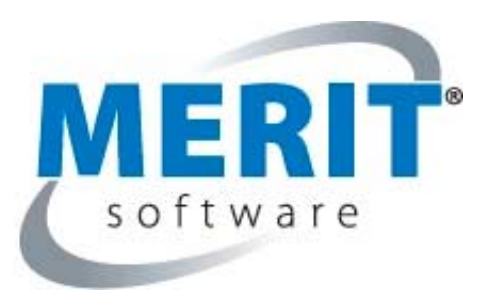

# **Merit Online Learning Teacher Tour**

#### **Merit Online Learning Overview**

Merit Online Learning lessons are designed to help your students build their core skills. The programs are in-depth interactive learning tools. They are easy to use and encourage a step-by-step approach to academic mastery.

All users log on to www.meritonlinelearning.com with their User Name and Password. The system displays each user's personalized home page.

- **Students** see the individualized coursework that has been assigned and click on a program unit to start the lesson.
- The **Teacher's** home page is personalized with the teacher's list of courses. From your home page you can monitor your students' work, print reports and perform any administrative functions granted by your Merit Online Learning school administrator.
- • The Merit Online Learning **School Administrator's** home page includes tools for creating courses, setting permissions, and adding teachers and students to the system.

## **Logging In**

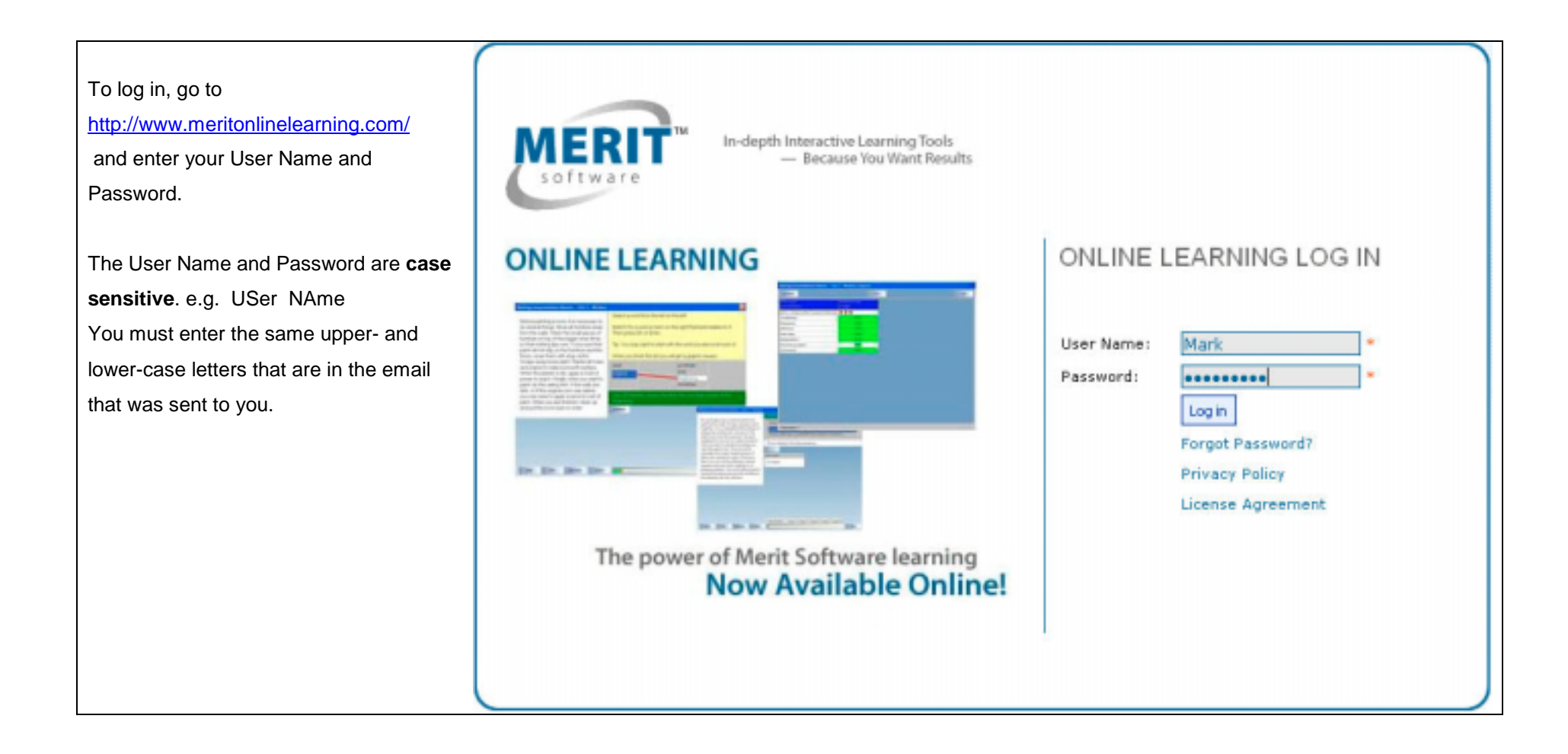

## **Teacher Learning Center Home Page**

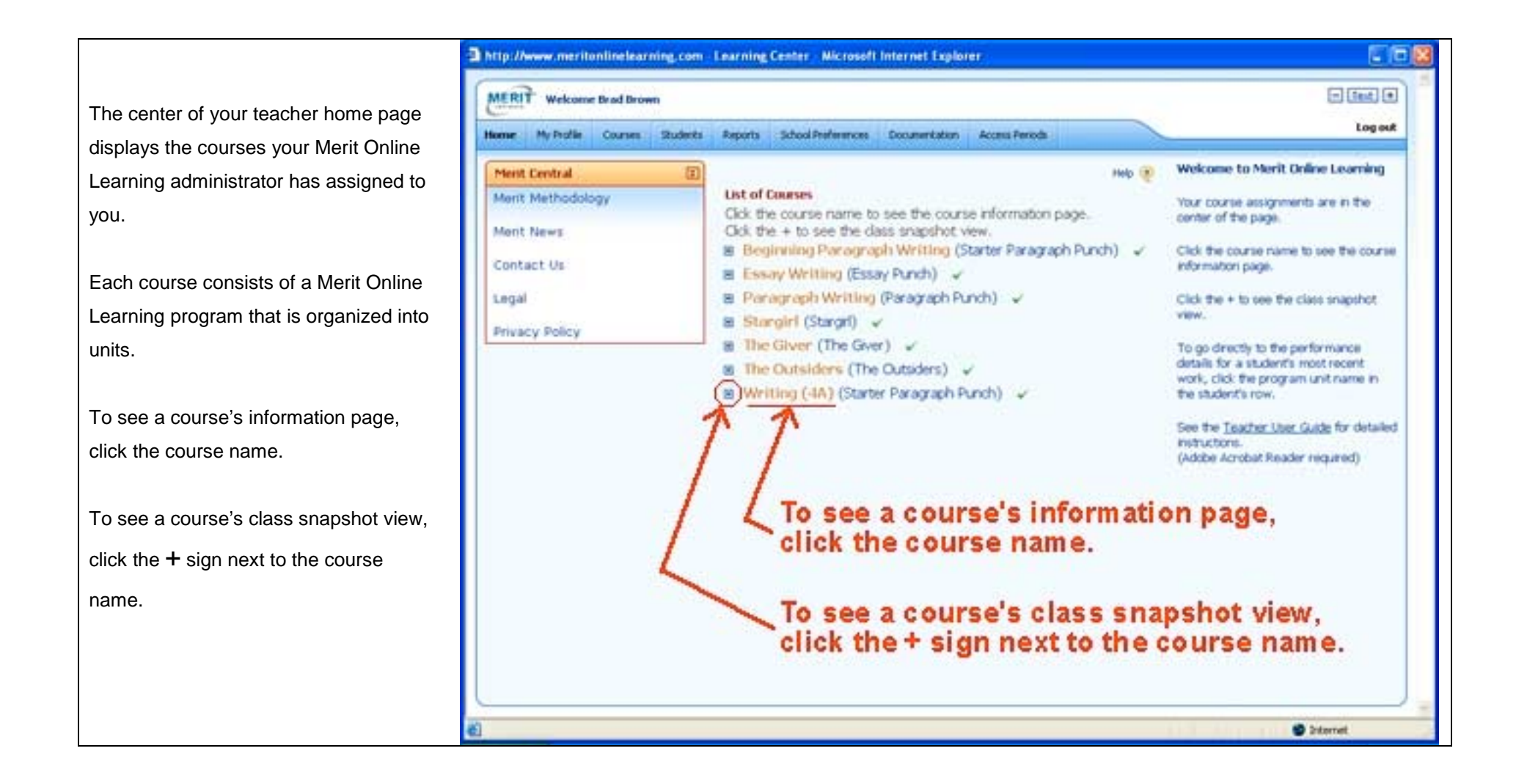

#### **Teacher Learning Center Home Page> Course Information Page**

The course information page displays the information and settings entered by the administrator.

The Documentation and Printablessection displays links to the program manual and to printables, if any accompany the program. The Adobe Acrobat Reader program is required to view and print these documents.

The course information page includes a table of assigned students. To view a student's online portfolio for the course, click the Online Portfolio View link in thestudent's row.

From the course information page you can access the online portfolio of all work done in the course. Click the ViewOnline Portfolio link on the upper right of the page to see the online portfolio table of contents listing all students assigned to the course with corresponding links to view their performance details.

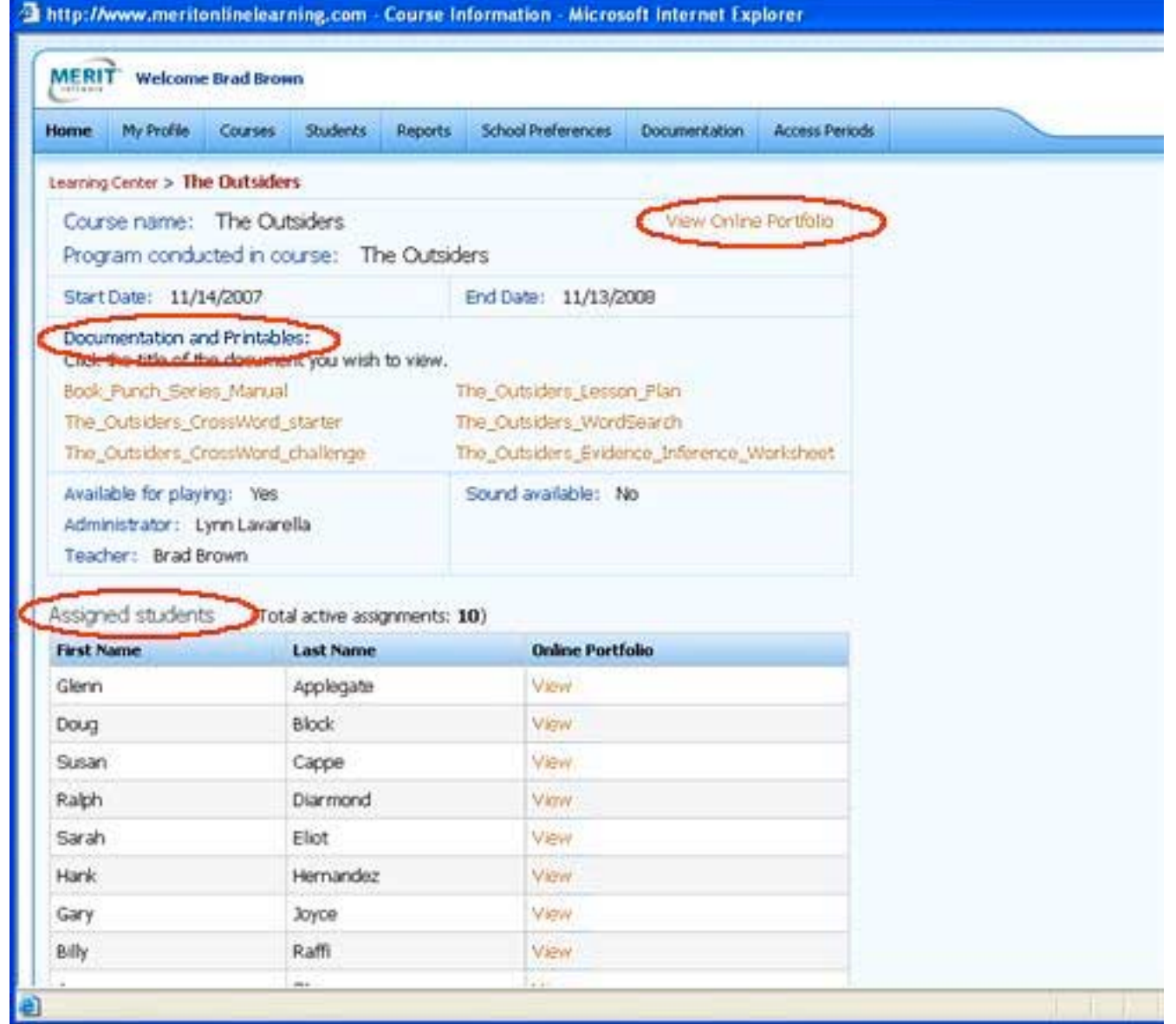

#### **Teacher Learning Center Home Page> Class Snapshot View**

With the Snapshot View you can see at a glance what each student in the course is working on. This view shows the last played program unit, date last played, and unit progress for each student. To go directly to the performance details for a student's most recent work, click the program unit name in the student's row.

To view a student's online portfolio for the course, click the Online Portfolio View link in the Student's row.

Click the student's name to go to the student's Information Page and Online Portfolio for all of your courses in which the student is enrolled.

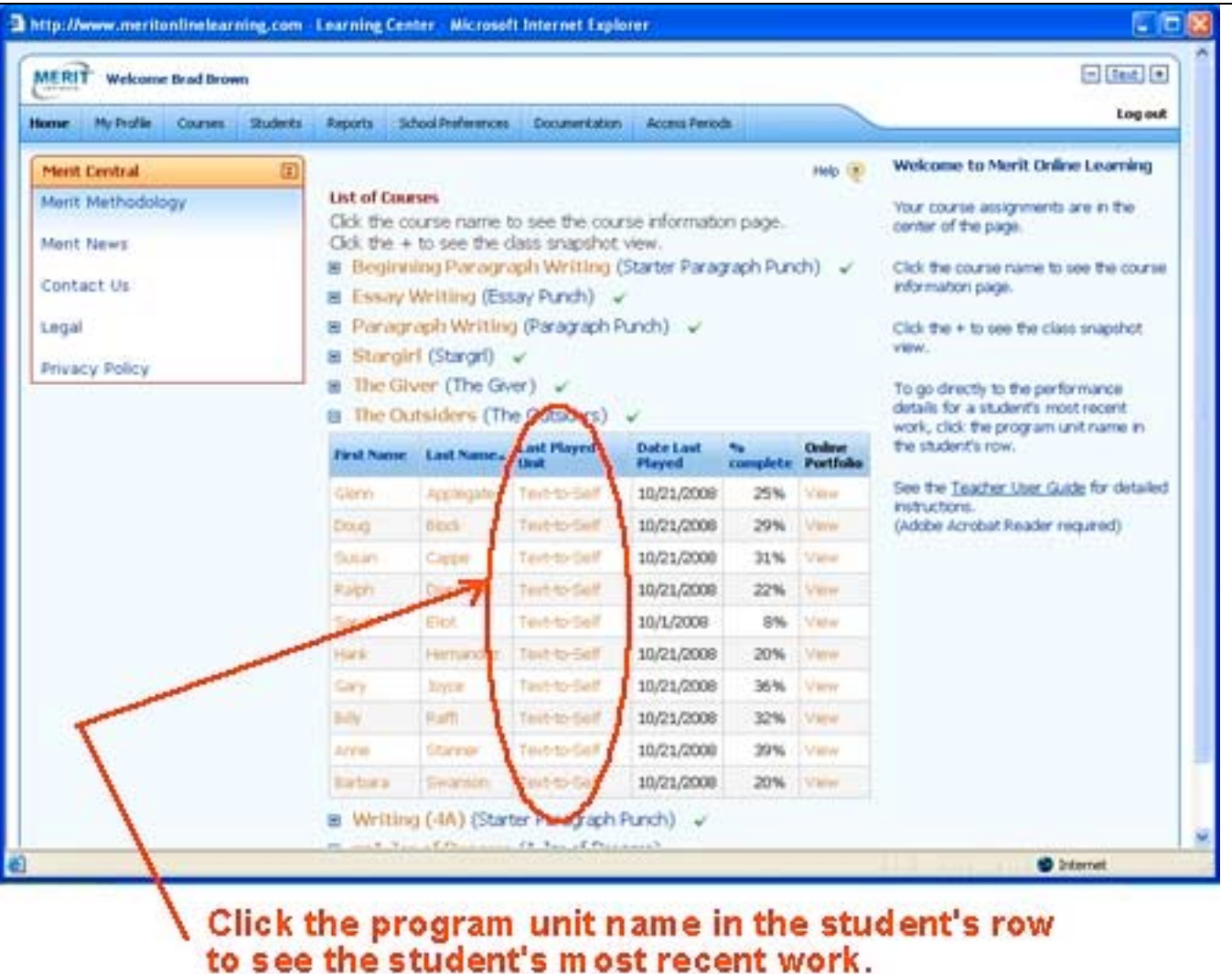

## **Teacher Learning Center Home Page> Student Information Page**

To go to the Student Information page, click the student's name in the ClassSnapshot View.

The Student Information page displays the student's User Name, email address and assigned courses which you teach.

From the Assigned Courses table click a program name to see the student's online portfolio by program unit.

Select "Recent Work" to see thestudent's 10 most recently played program units.

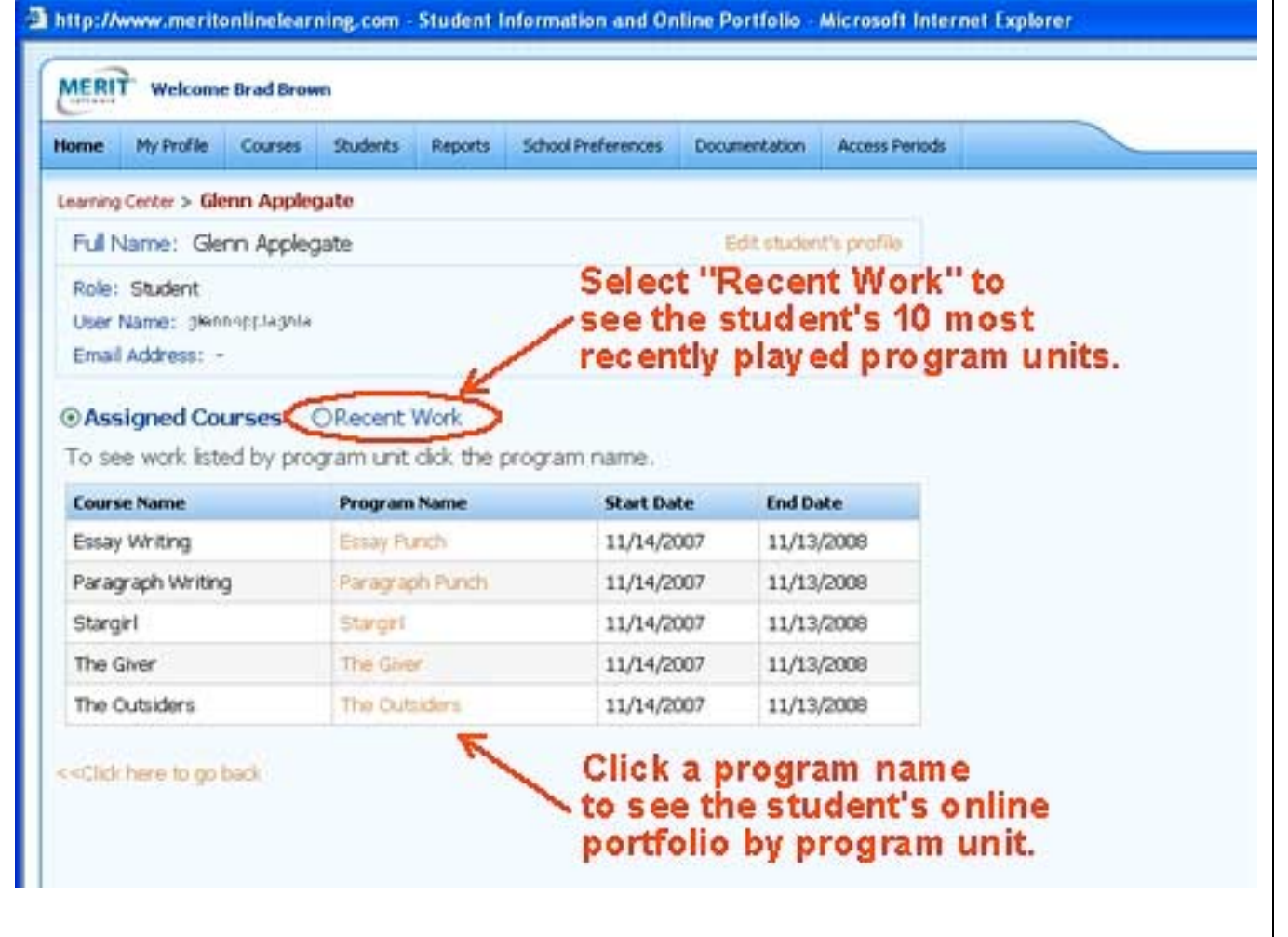

## **Teacher Learning Center Home Page> Top Menu Bar**

Your can access these links at any time.

- My Profile Edit your personal information.
- $\bullet$  Courses - See course status andnumber of assigned students. If your school administrator has allowed, an Assign link will be available to assign students to courses.
- • Students - View student list. Viewstudent online portfolio. If your school administrator has allowed, tools to add students to the database and unblock students willbe available.
- $\bullet$  Reports - View, export, and print reports.
- • School Preferences - View thepreferences set by your school administrator.
- $\bullet$  Documentation - View, download, and print user guides and program manuals.
- • Access Periods - Select the access period you wish to view.

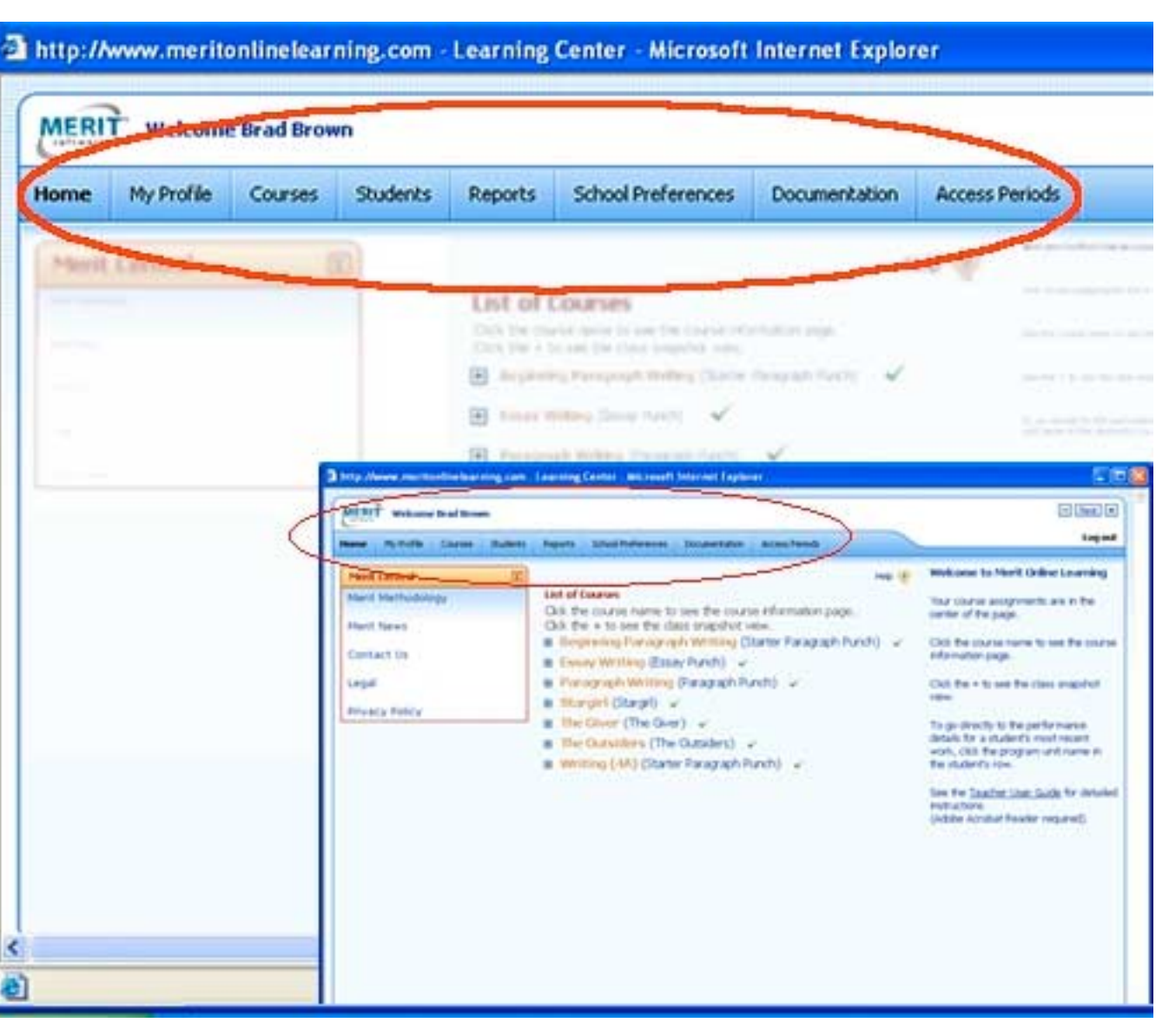

## **Monitoring Student Work in the Online Portfolio> Table of Contents by Students in a Course**

You can view an online portfolio table of contents organized by students in a course.

From your Learning Center Home page click the course name. The CourseInformation page will display. Then click View Online Portfolio.

The Online Portfolio table of contentswill list each student's current work foreach unit of the course.

Select the All Work radio button to seethe list of previously published work for the course as well as current work.

From the table, click the link in the Performance Detail column to see theStudent Performance of the work you wish to view.

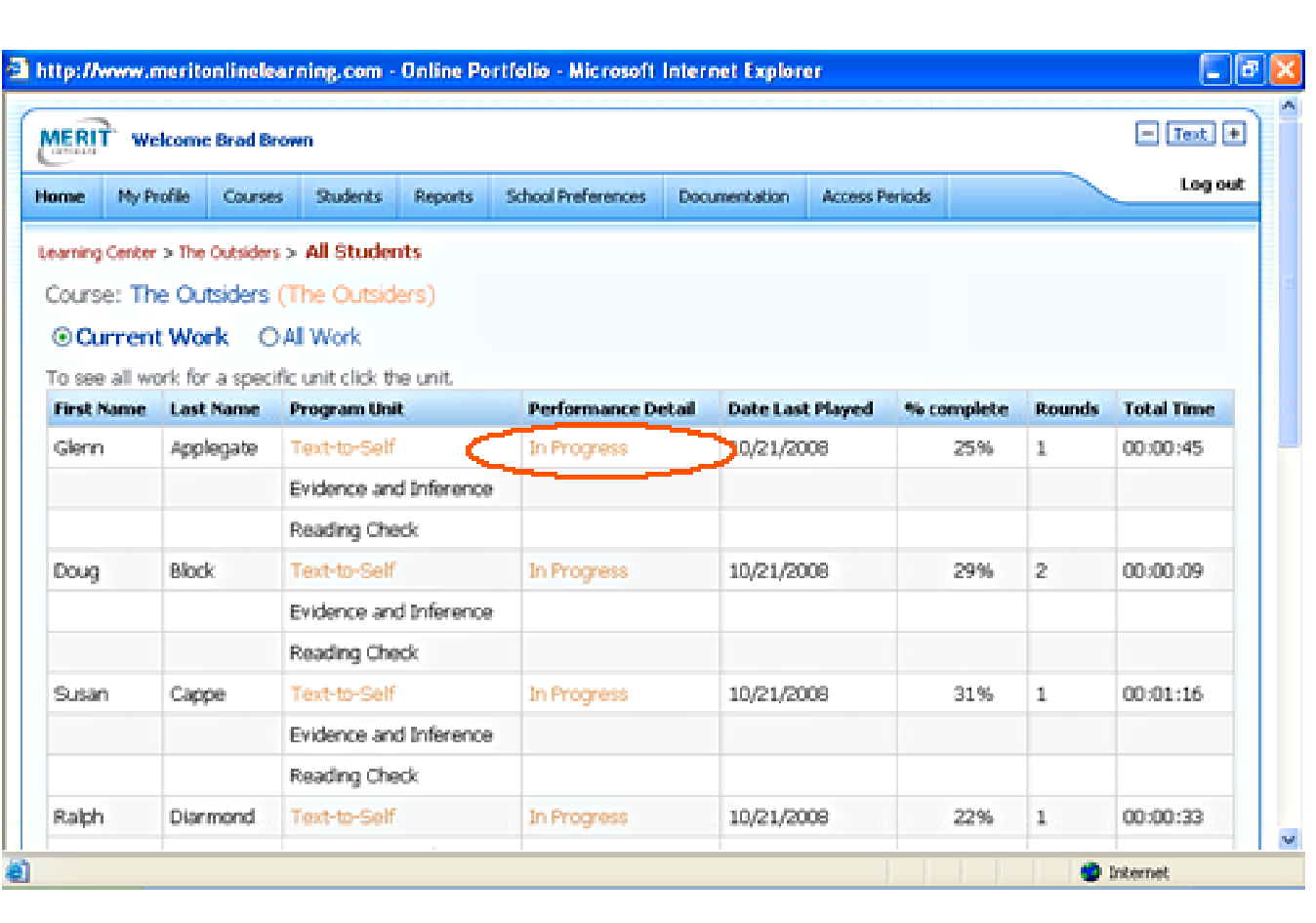

#### **Monitoring Student Work in the Online Portfolio> Table of Contents by Courses for a Student**

You can view an online portfolio table of contents organized by courses for a student.

From your Learning Center Home page click the student's name. The Student Information page will display with the student's assigned course list. From the list you can select the course you wish to see or you can select the Recent Work radio button to see up to 10 recently played program units.

From the online portfolio table you can click the link in the Performance Detailcolumn to see the Student PerformanceDetail of the in progress or published work you wish to view.

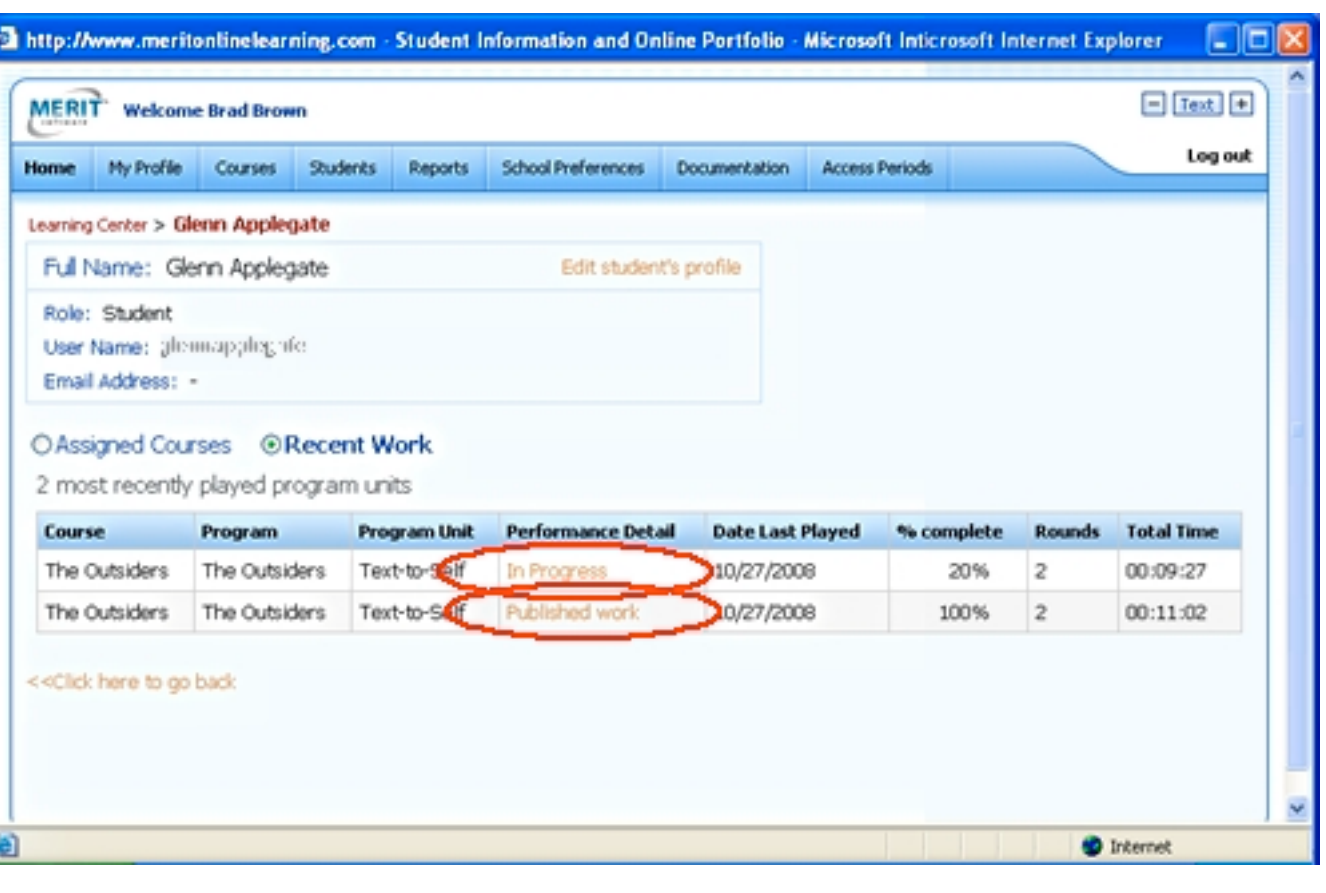

## **Monitoring Student Work in the Online Portfolio> Student Performance Detail**

The Student Performance Detail displays either the student's published work or the student's latest Notepad.

To see how the student's writing developed you may view earlier stages of the work, such as the student's Pre-Writing Notepad.

To make a printout of the student's work, click the Print link while viewing the work you wish to print.

The Student Performance Detail alsodisplays overview and progress statistics that the program tracks, such as Date started, Date last played, Last session time, number of Rounds, Total time, number of Published works for each unit, and whether the student completed the optional revising sections.

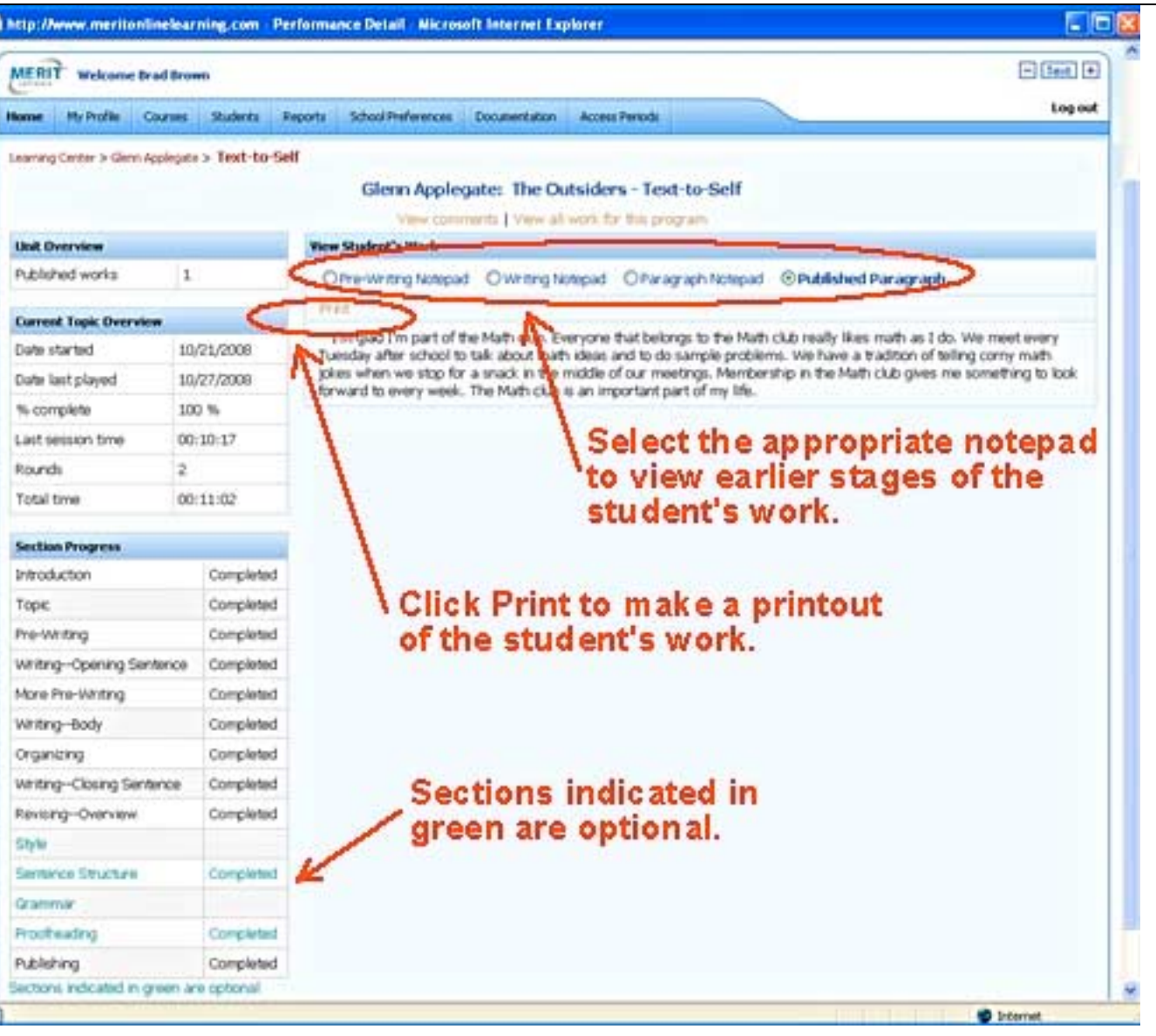

## **Monitoring Student Work in the Online Portfolio> Student Performance Detail – Make a Comment**

On the Student Performance Detailpage, you can make a comment for the student by clicking the "Make a comment" link near the top of the screen.

When the student logs in to his/her Learning Center, the student will see "New" in the program unit's Teacher Comments column. The student canclick the "New" link to view thecomment. Once the student has viewedthe comment, the link will change to "Old." If you add another comment the link will change back to "New" to signal the student that you have added a comment.

Please note that the student's learning center includes a link to his or her onlineportfolio. Your student can review the performance details of his or her own published work and work in progress.

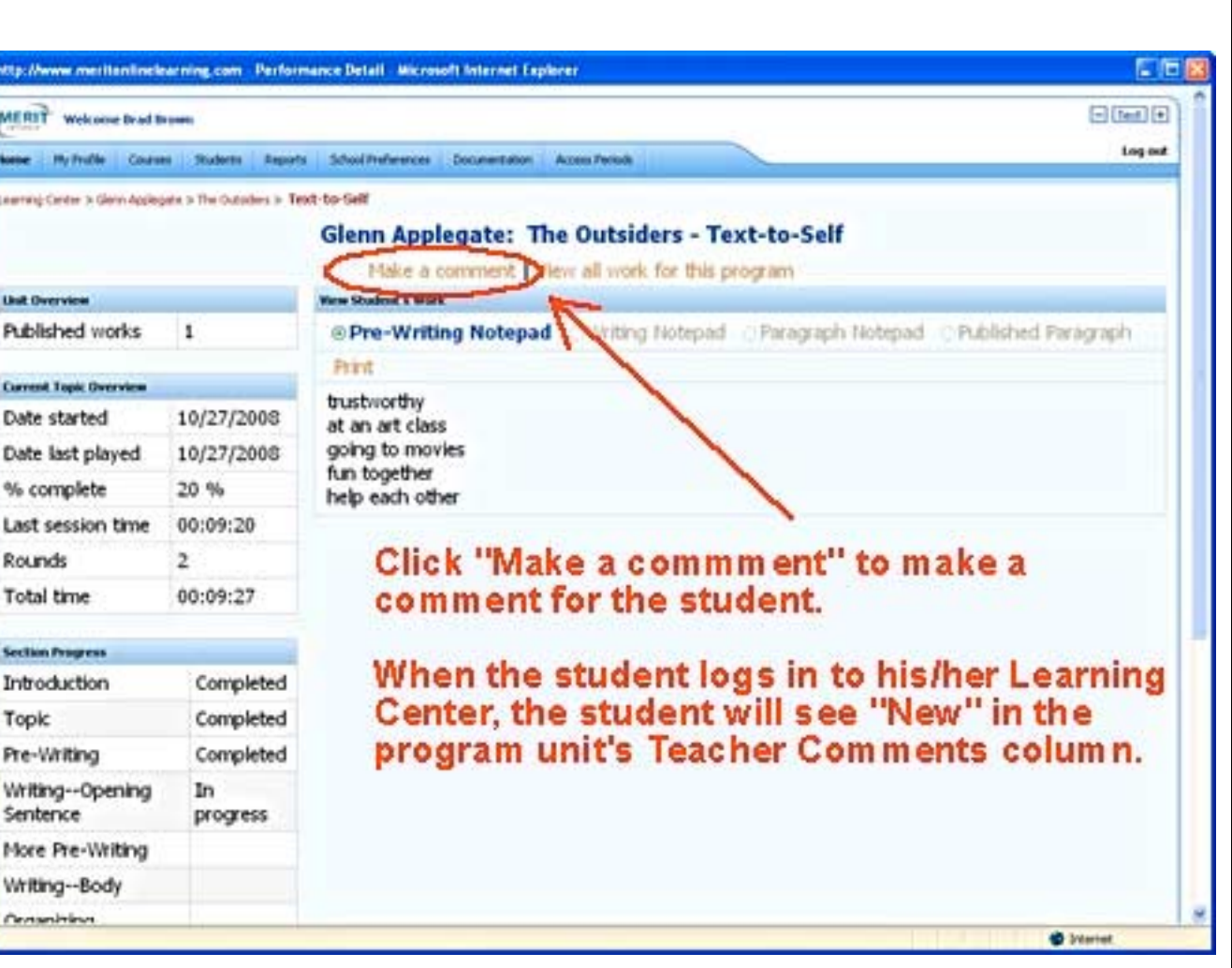

## **Reports – Monitoring Student Summary Information and Statistics**

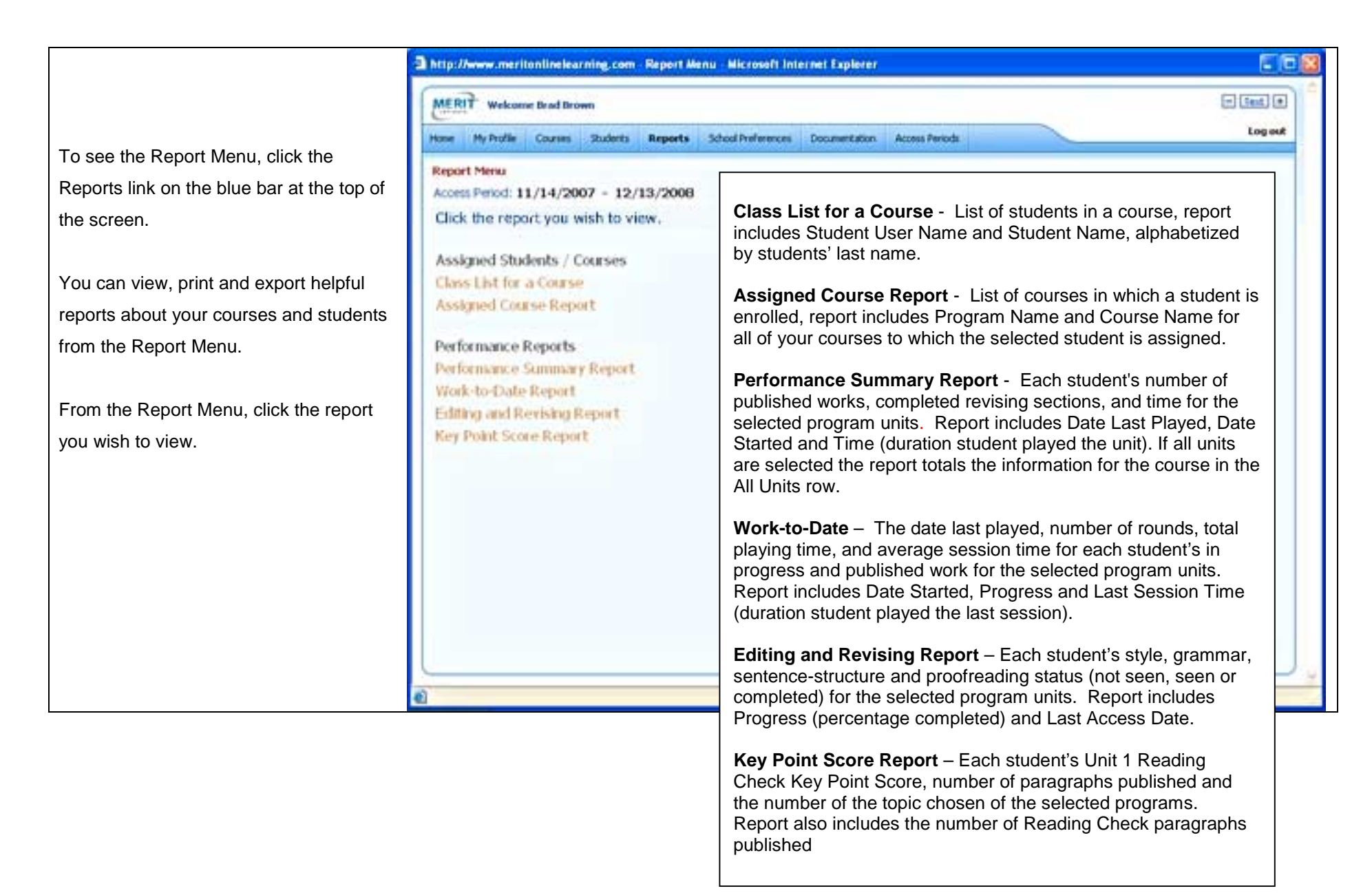

## **Reports – Monitoring Student Summary Information and Statistics**

The report interface for the report you select to view will automatically display appropriate drop down menus that will enable you to select the data you wish to work with for this report.

Click the Show Report button to open the report on screen. Use the checkboxes to further narrow the datayou wish to export, view or print.

Please note that the student's learning center includes a Reports link. Your student can review his or her ownsummary information and statistics.

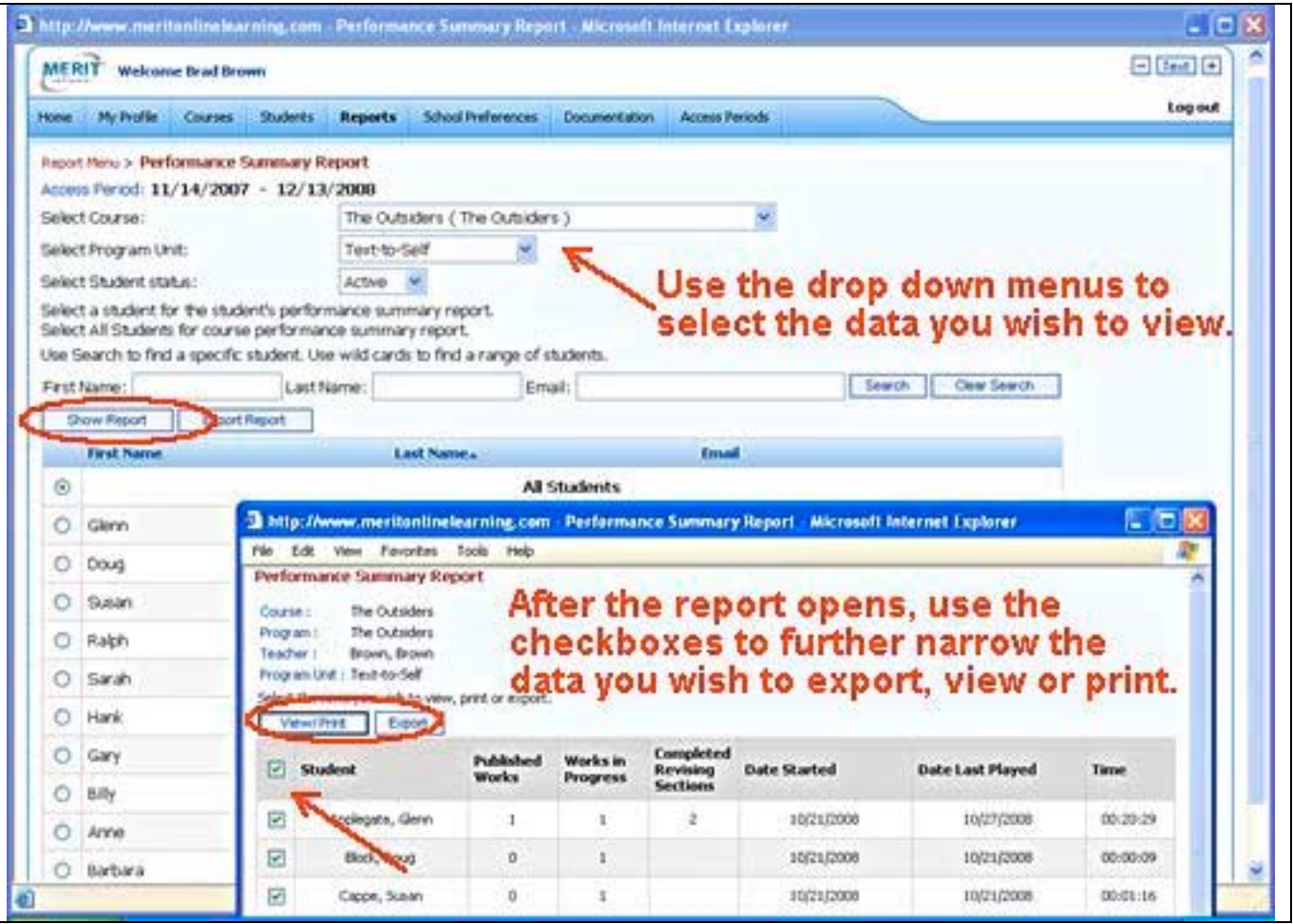

## **School Preferences**

Click the School Preferences link on theblue bar at the top of the screen to view your school's settings.

Only school administrators can create courses. However, your administrator may have configured your school's settings to allow teachers to share administrative tasks.

You may be able to do the following from your Learning Center: Add students to the databaseby using the Add Student form by importing from a file Edit student informationAssign students to courses Unblock studentsBlock and unblock courses

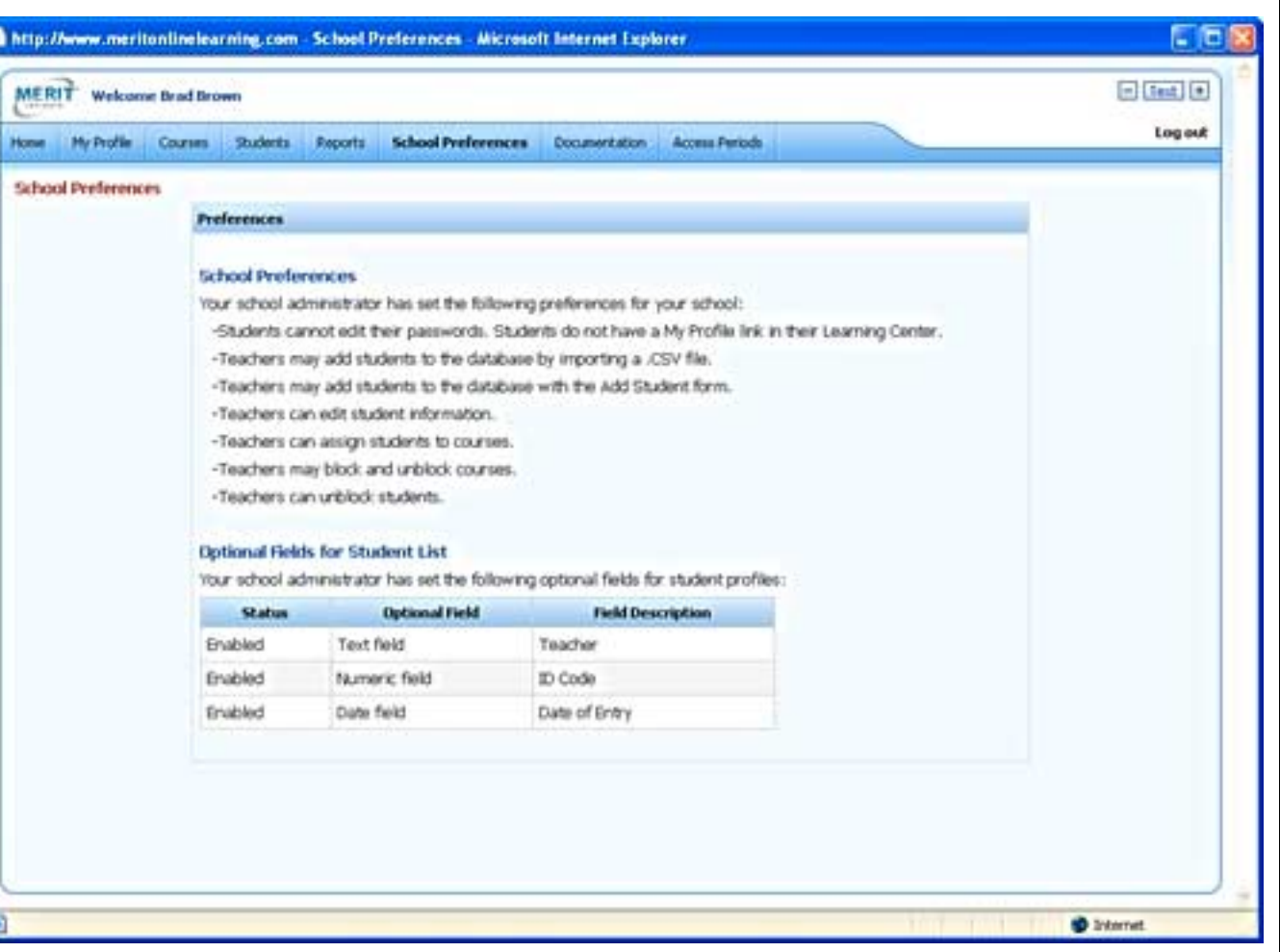

#### **Administrative Tasks> Add Students to the Database**

Students may be added to the system in two ways. If you have permission to add students, the appropriate button(s) will be on your Student List page.

The Add Student button brings up a Student Details form. Enter the fieldsand then press Save to add the student.

The Import Students button brings up a page with step-by-step instructions for creating and importing a student list.

The students' User Names andPasswords are case sensitive. UserNames must be unique in the system. You will be alerted if you try to add a User Name that already exists in the system. The program will also alert you when you are about to add a user with the same first and last name as anexisting user in your school.

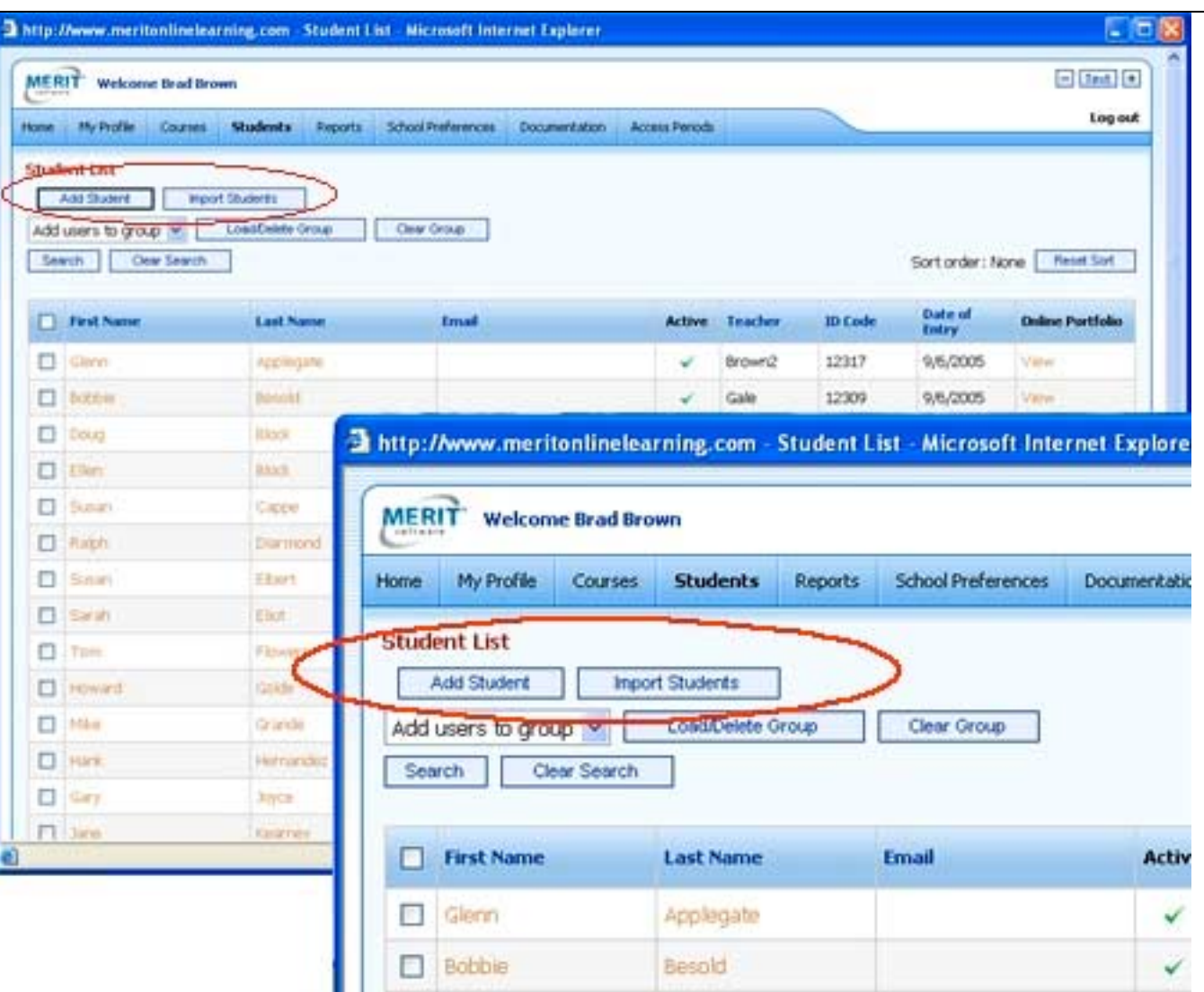

#### **Administrative Tasks> Edit Student Information, Add Students to a Group**

To facilitate assigning the same group of students to several courses you can add the students to a group. Check the names of the students you wish to include in the group. Then use the Add Users to Group drop down to create a new group or to add the students to an existing group.

To edit student information, click the student's name to view his/her Student Information page. The "Edit student's profile" link will be in the upper right corner of the page if you have permission to edit student information.

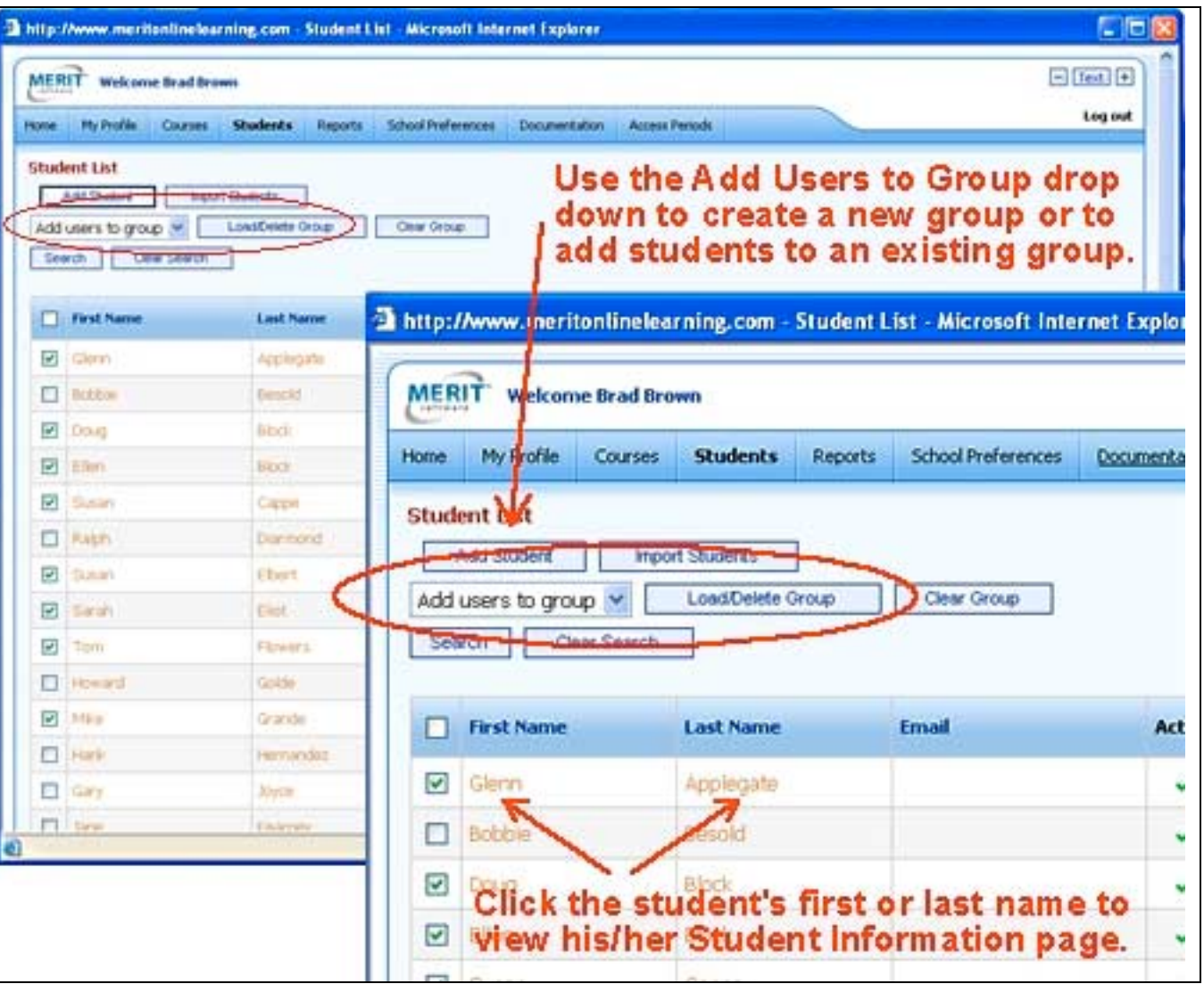

## **Orienting Your Students to the Program**

Go to the Documentation section of your home page to access two documents that will help you orient your students:

- $\bullet$ Student User Guide
- •Student Tour of Book Punch.

Show your students how to go to www.meritonlinelearning.com.

Log in to Merit Online Learning as a student user.

At the "My Learning Center" click the Help link. Review the instructions for starting a unit with your students.

Use the Student User Guide and theStudent Tour of Book Punch to let your students know what to expect when using the program.

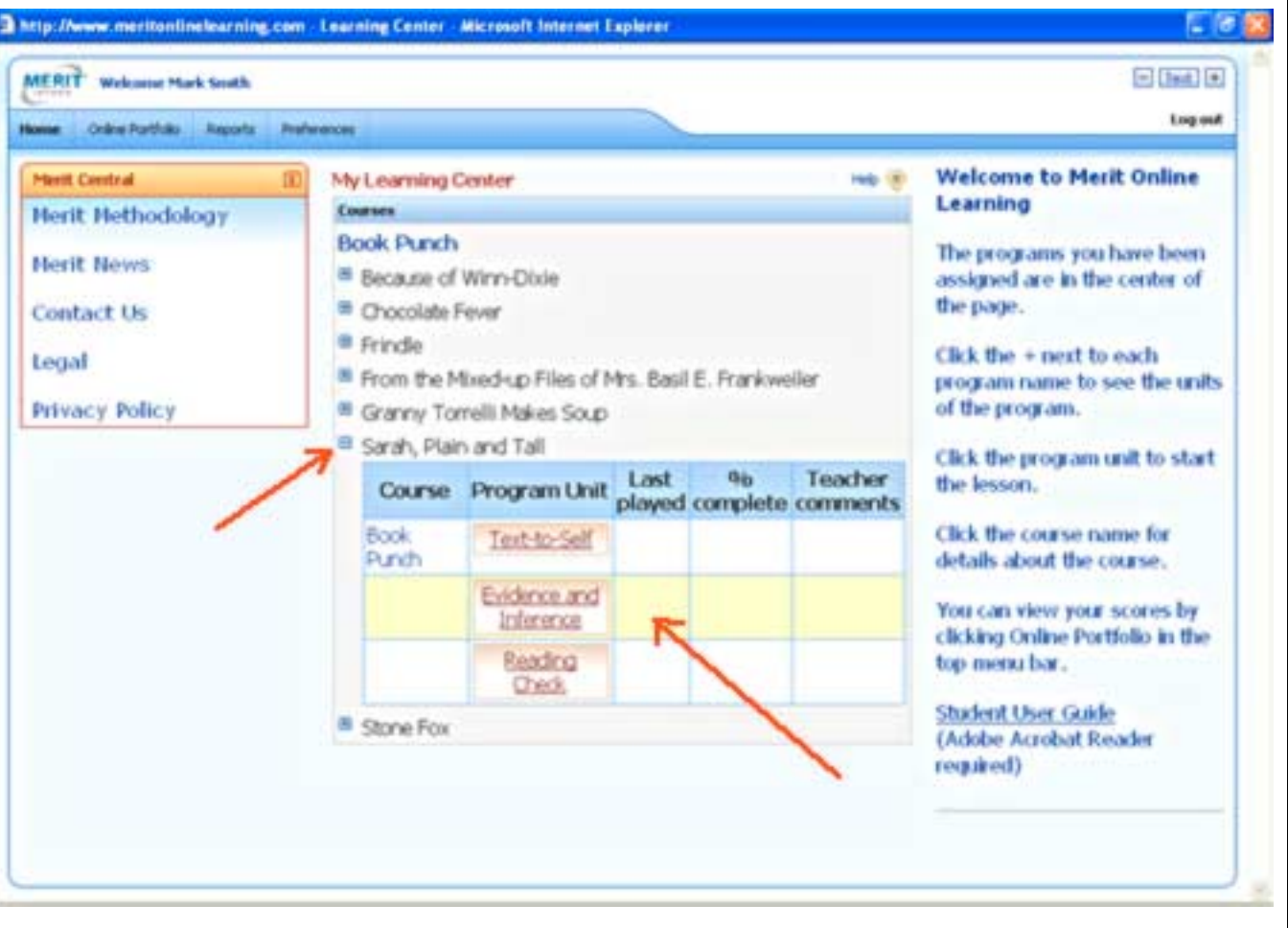